## **Unity 2020 Scripts**

#### **Introducción**

#### **Cuadro 1**

- 1 Banda sonora
- 2 Premios
- 3 Ocultar cubos de opciones

#### **Cuadro 2**

- 1 Colisionador
- 2 Temporizador

#### **Cuadro 3**

- 1 Acciones desde el controlador
- 2 Acciones en las Opciones

#### **Cuadro 4**

- 1 Detectar presencia
- 2 Cambio de escena
- 3 Build Settings

## **0 Introducción**

- En este tema vamos a definir una serie de Scripts que añadiremos a los GameObjects para darles nuevas funcionalidades.
- Tomamos como referencia el *storyboard* definido en el tema anterior:

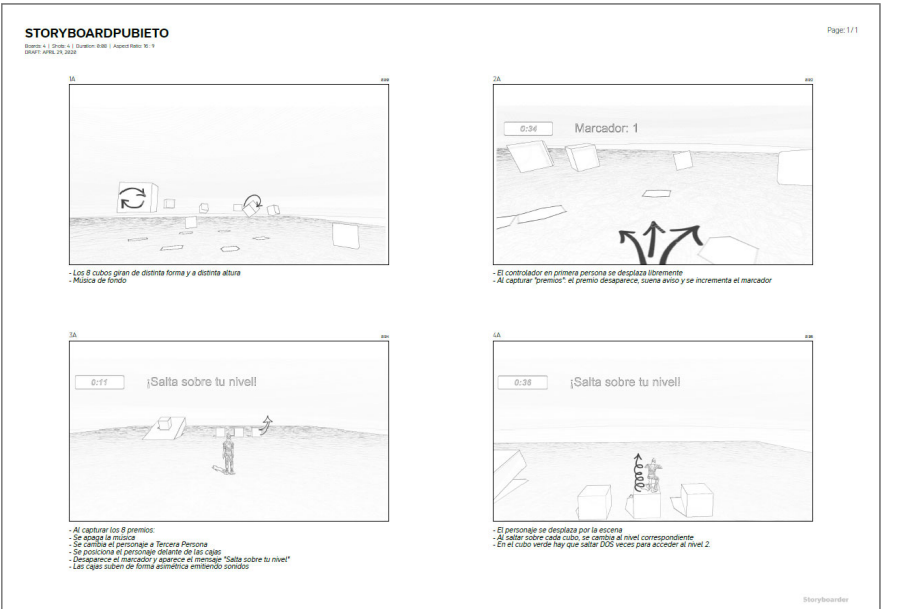

## **0 Introducción Recursos Utilizados**

- En los scripts hemos utilizado los siguientes recursos de Audio (se puede utilizar cualquier otro)
	- Para la banda sonora: *26 song Music Pack*

– Para los sonidos de la aplicación (captura premio, aparición de opciones) *Casual Game Sounds*

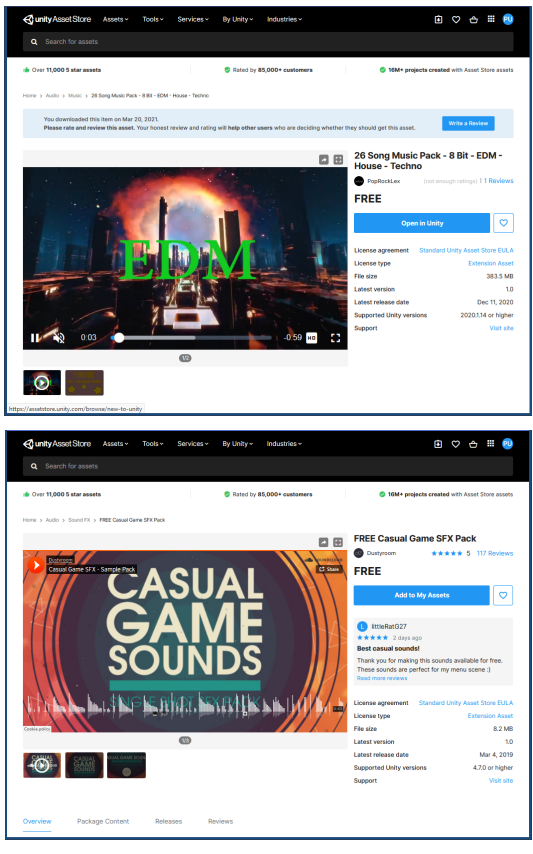

## **Cuadro 1**

Unity ‐ Scripts

- Directrices del cuadro 1:
	- 1 Música de fondo. Definimos la banda sonora a la aplicación. Añadimos también un script con conmutador, para poder activar/desactivar la banda sonora.
	- 2 Añadimos los premios, con posiciones y movimientos aleatorios.
	- 3 No está en el *storyboard*, pero debemos ocultar los cubos de las opciones

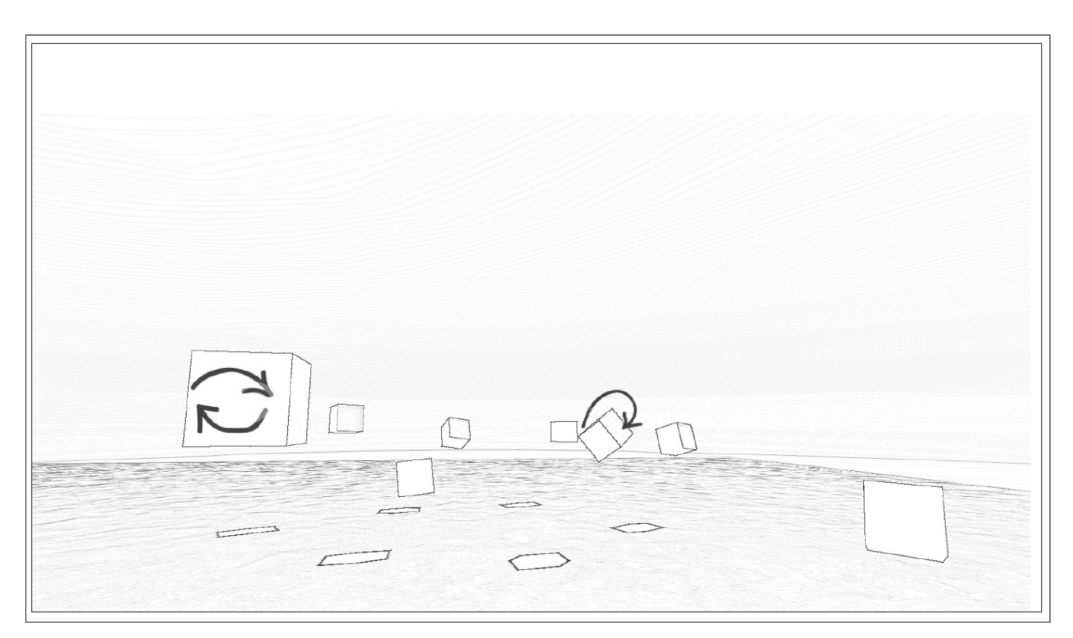

#### **Cuadro 1. Banda Sonora 1.1 Añadir banda sonora**

- Para añadir la banda sonora a la aplicación:
- a) Crear un *Game Object* nuevo de tipo *Audio Source*
- b) Renombrarlo como *BandaSonora*
- c) Buscar un archivo de **representation de la Tuego01 Inicio** PC, Mac & Linux Standalone Unity 2019.3.1f1 Personal<sup>e</sup> <DX11> audio en el proyecto
	- ‒ Es necesario tener el permiso de reproducción
- d) Arrastrar el fichero de audio al control *Audio Clip* del componente *Audio Source*
- e) Activar el control *Play On Awake*
	- ‒ Para que se empiece a reproducir al iniciar la aplicación

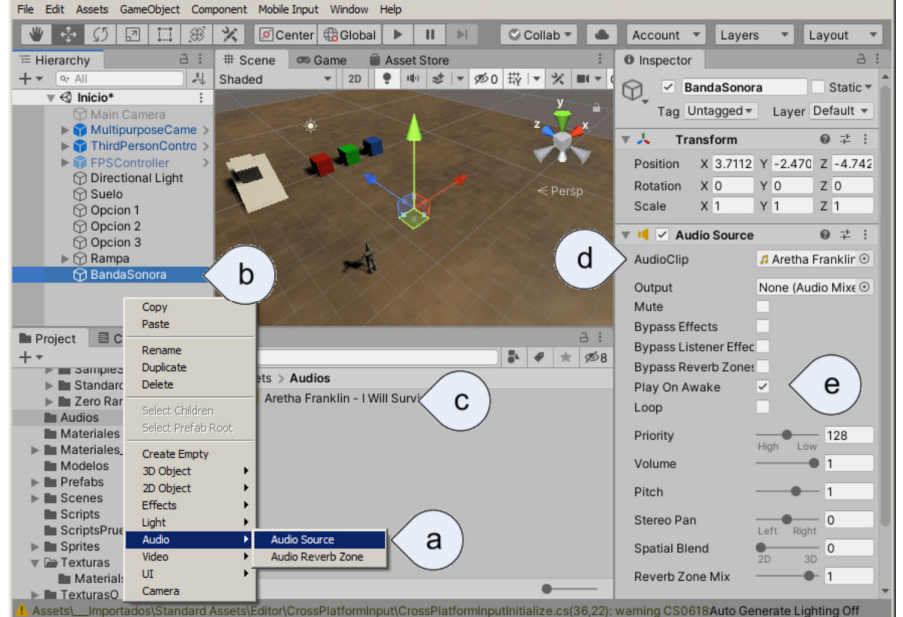

### **Cuadro 1. Banda Sonora 1.2 Script para conmutar la banda sonora**

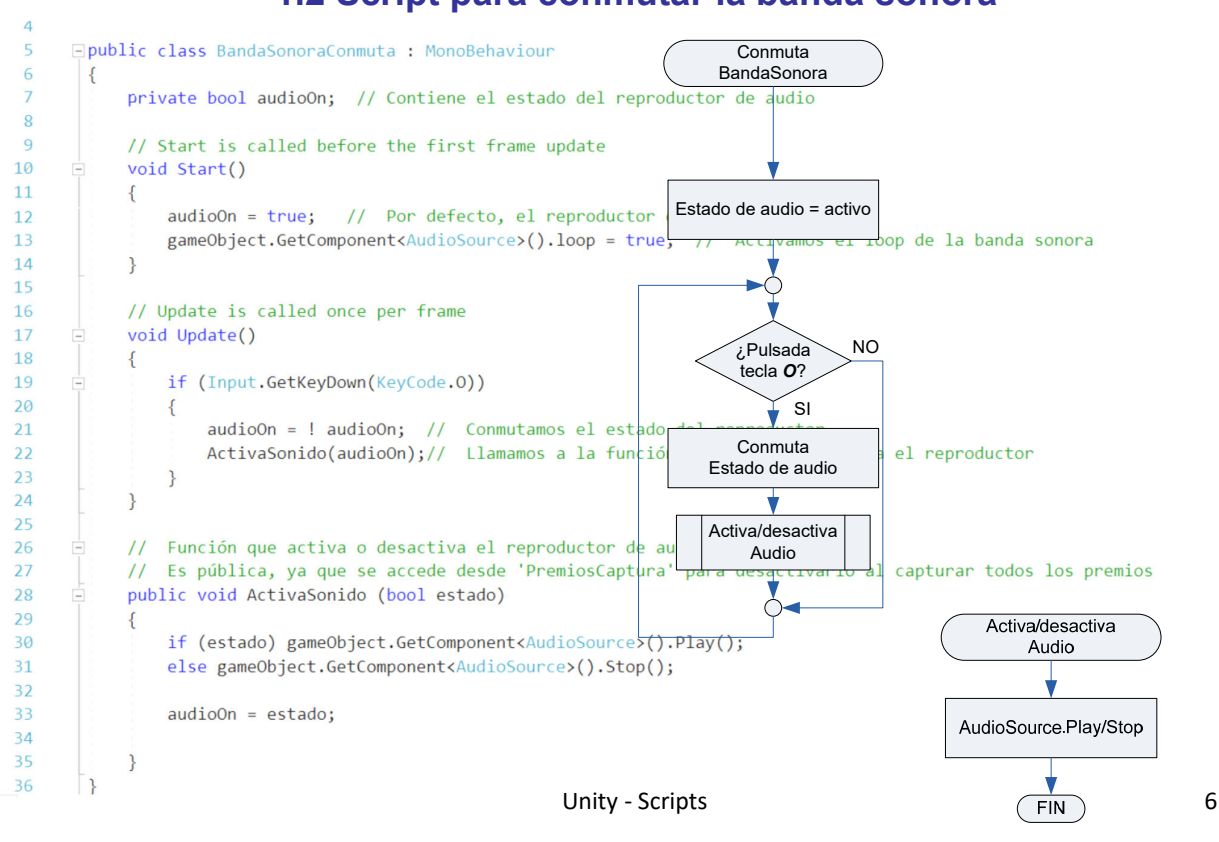

 $\ln |x|$ 

#### **Cuadro 1. Premios 2.1 Añadir cubos** *Premio*

- Para añadir los Premiso a la escena
- a) Crear un cubo (objeto 3D) y renombrarlo a *Premio*
- b) Poner los datos de *Transform* de la imagen
- c) Definirlo como *prefab* (arrastrarlo a la carpeta del proyecto para prefabs
- d) Crear un *GameObject* vacío (para agrupar los premios)
	- ‒ Su Transform debe ser lo más neutro posible
- e) Copiar y posicionar los ocho premios
- f) Asignar un material emisor de luz a los premios
	- ‒ Para que sean fácilmente visibles en la escena del laberinto

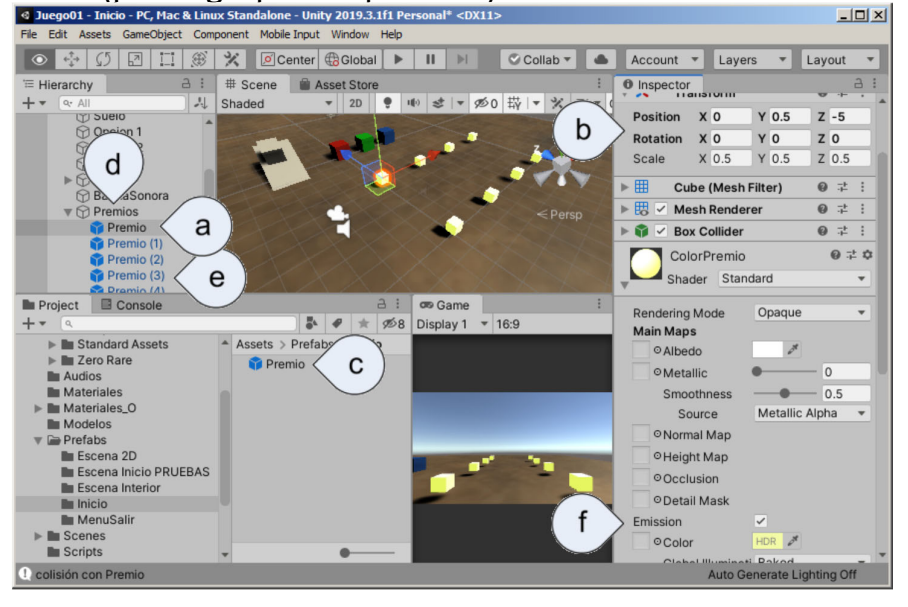

### **Cuadro 1. Premios 2.2 Definir TAGS**

- Los TAGS son etiquetas que se pueden asignar a los *Game Objects* para hacer más fácil su identificación y búsqueda desde los scripts.
- Primero hay que crear el Tag:
- a) Desplegar la lista de Tags
- b) Pinchar en la opción Add Tag…
- c) Pinchar en el + para añadir Tag
- d) Añadir el nombre del Tag
- Para asignar el Tag a los elementos
- a) Seleccionar los elementos
- b) Elegir el Tag de la lista desplegable

*Generalmente, es mejor asignar el Tag al Prefab, en vez de a sus instancias*

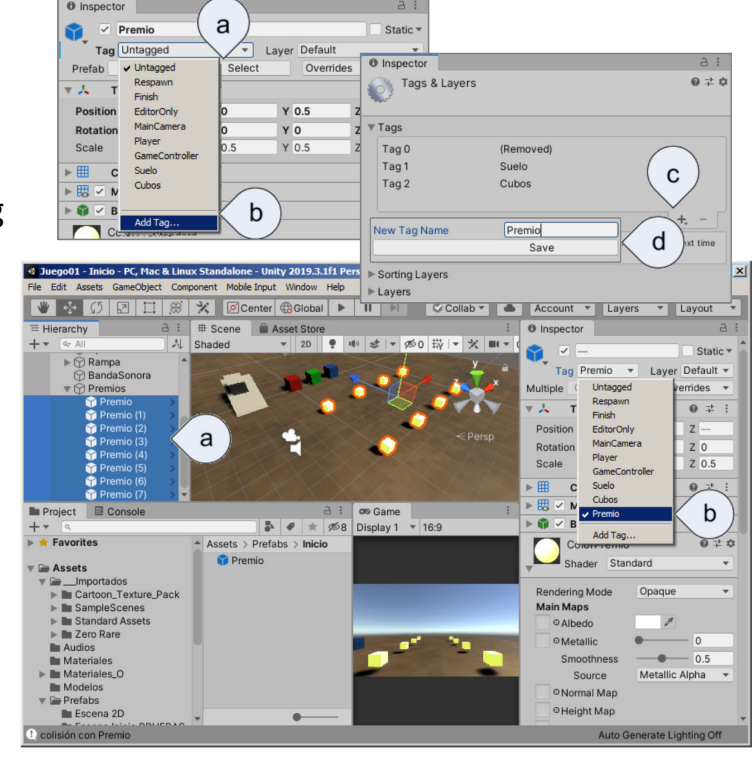

### **Cuadro 1. Premios 2.3 Script para diferenciar Premios**

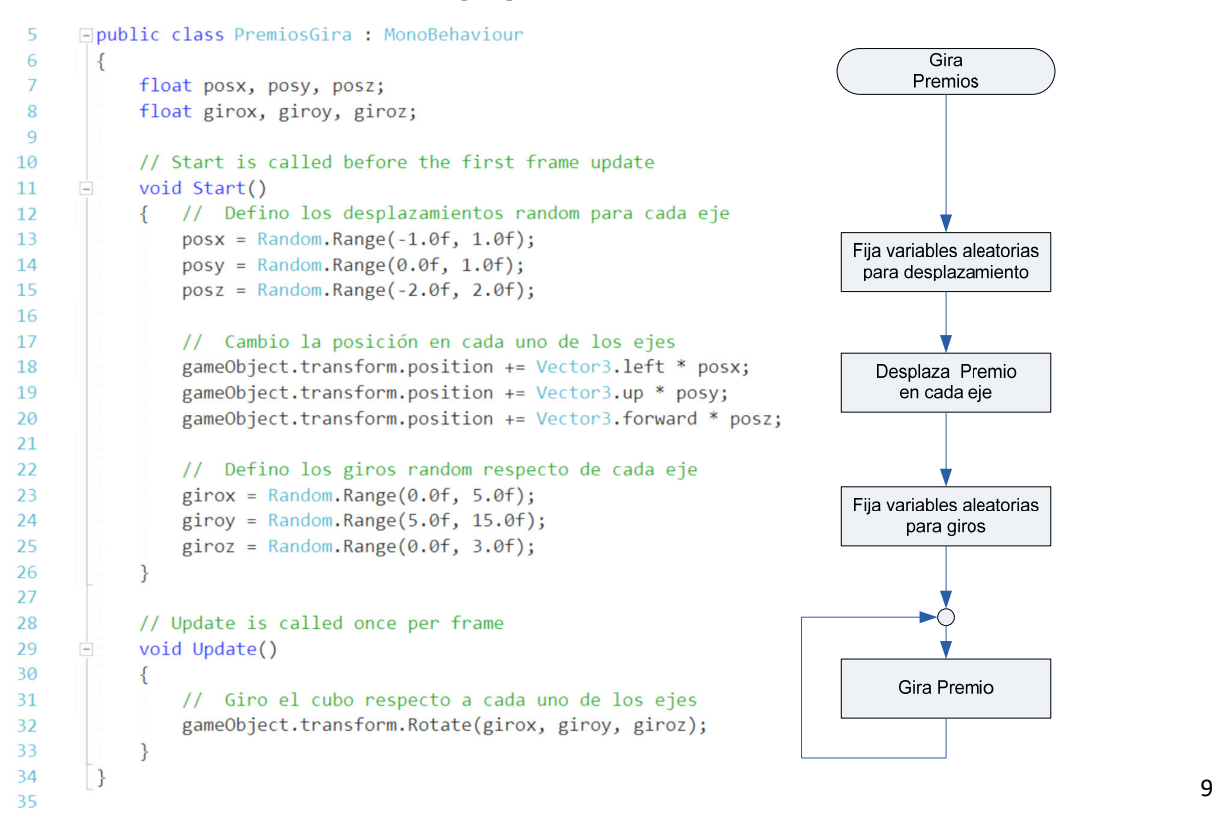

### **Cuadro 1. Premios 2.4 Ajustar Script a la velocidad del dispositivo**

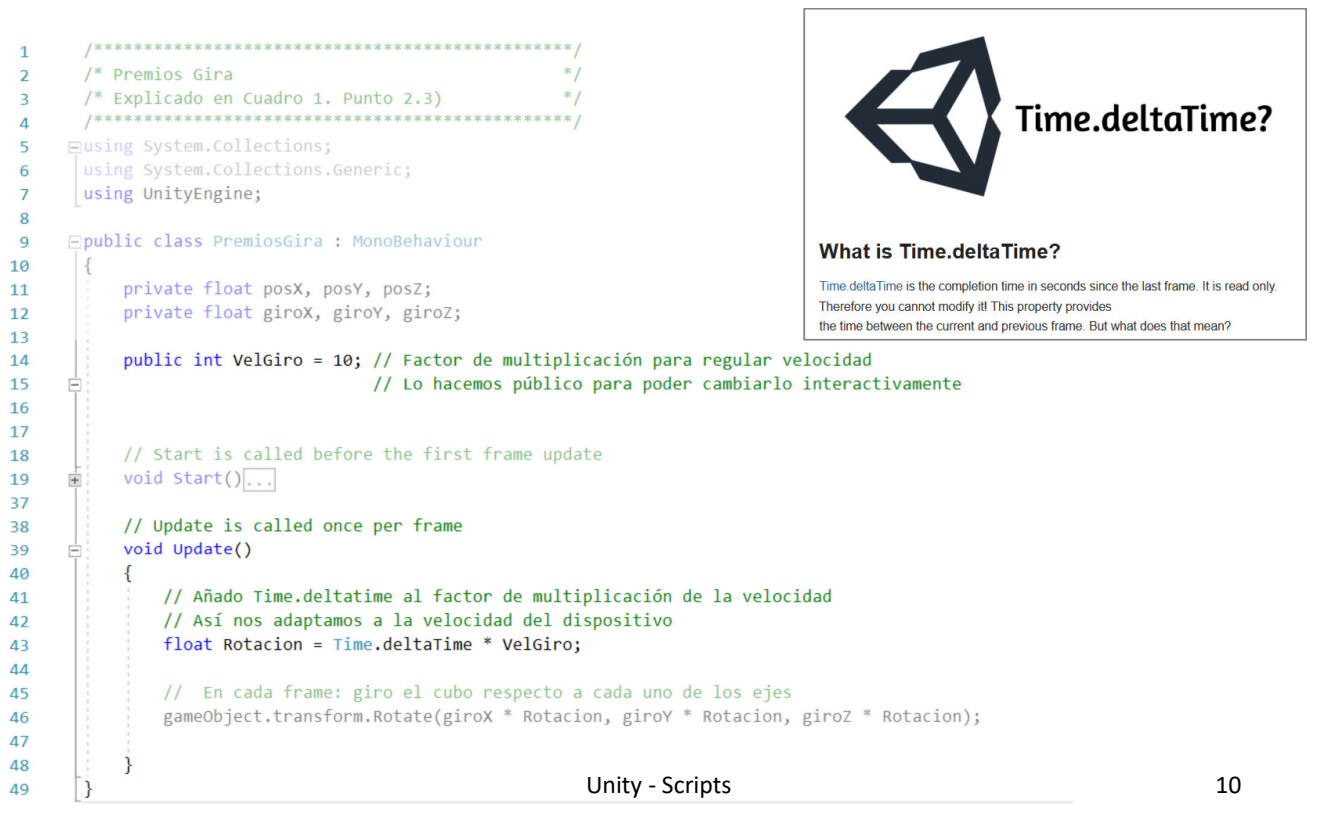

#### **Cuadro 1. Ocultar Opciones 3.1 Script para Ocultar Opciones**

- Para ocultar las opciones en el cuadro inicial, vamos a optimizar un poco la escena:
- a) Creamos un *Empty Object*, llamado *Opciones*, del que colgar las tres opciones
- b) Definimos el cubo como *prefab*
- c) Añadimos el script al *prefab*
- d) Copiamos y situamos las tres opciones
- El script únicamente modifica la altura de la *Opción*:

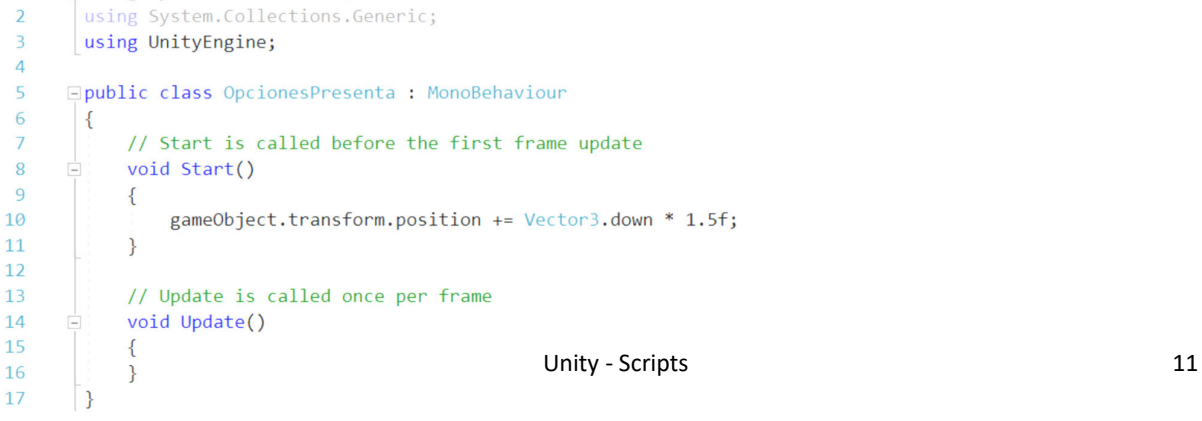

## **Cuadro 2**

- Directrices del cuadro 2:
	- 1 El controlador se desplaza libremente por la escena colisionando con los premios.
	- 2 Al colisionar con los premios, los captura: ‒ El premio desaparece, suena un aviso acústico y se incrementa el marcador
	- 3 Se visualiza un cronómetro
		- ‒ Cuando pase un tiempo, se indica cambiando a color rojo

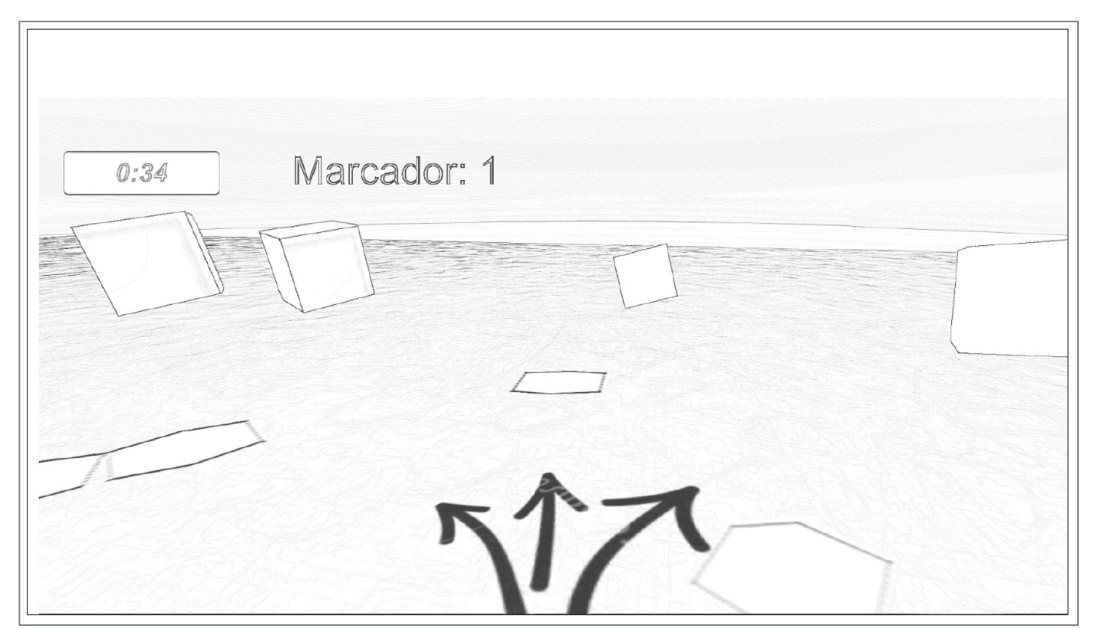

### **Cuadro 2. Colisionador 1.1 Eliminar premio capturado**

- Para detectar las colisiones con el controlador en primera persona, utilizamos un método propio todo *Collider*: *OnControllerColliderHit*
	-

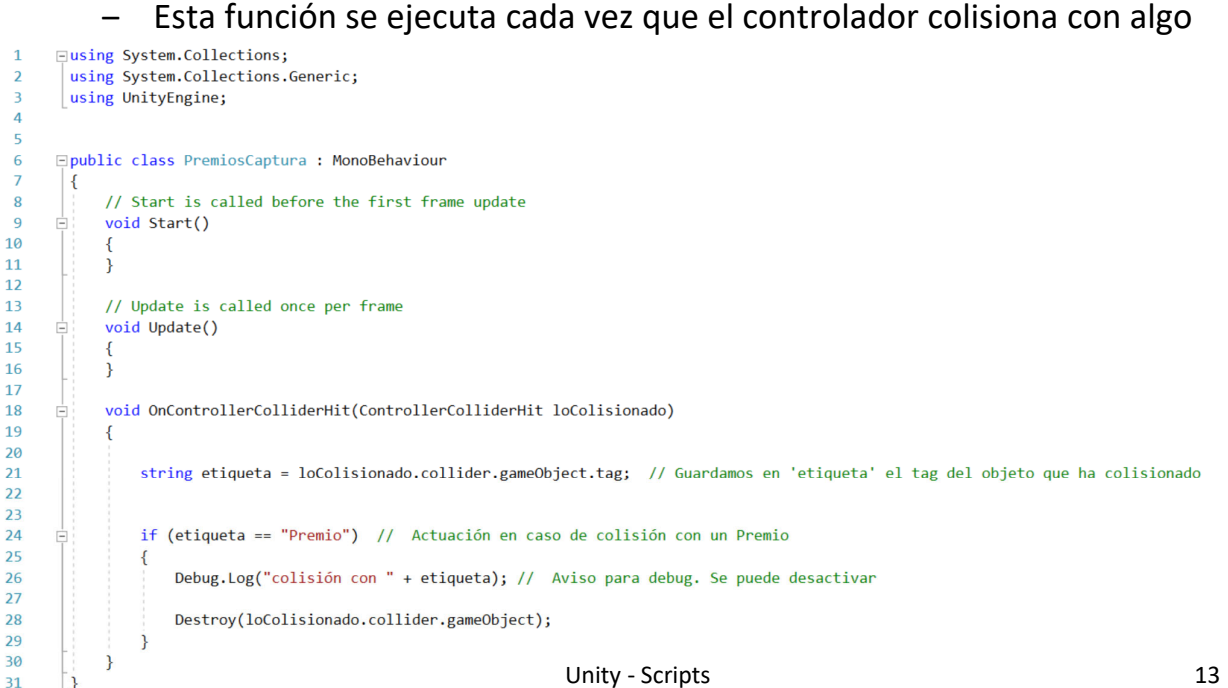

### **Cuadro 2. Colisionador 1.2 Emitir sonido al colisionar**

• Al colisionar se activa el *Audio Source* del controlador

 $\overline{1}$ 

 $\mathbf{1}$  $\overline{1}$ 

 $\overline{1}$ 

 $\overline{2}$ 

 $\overline{2}$ 

‒ El clip de sonido se guarda en una variable pública, accesible desde el Inspector

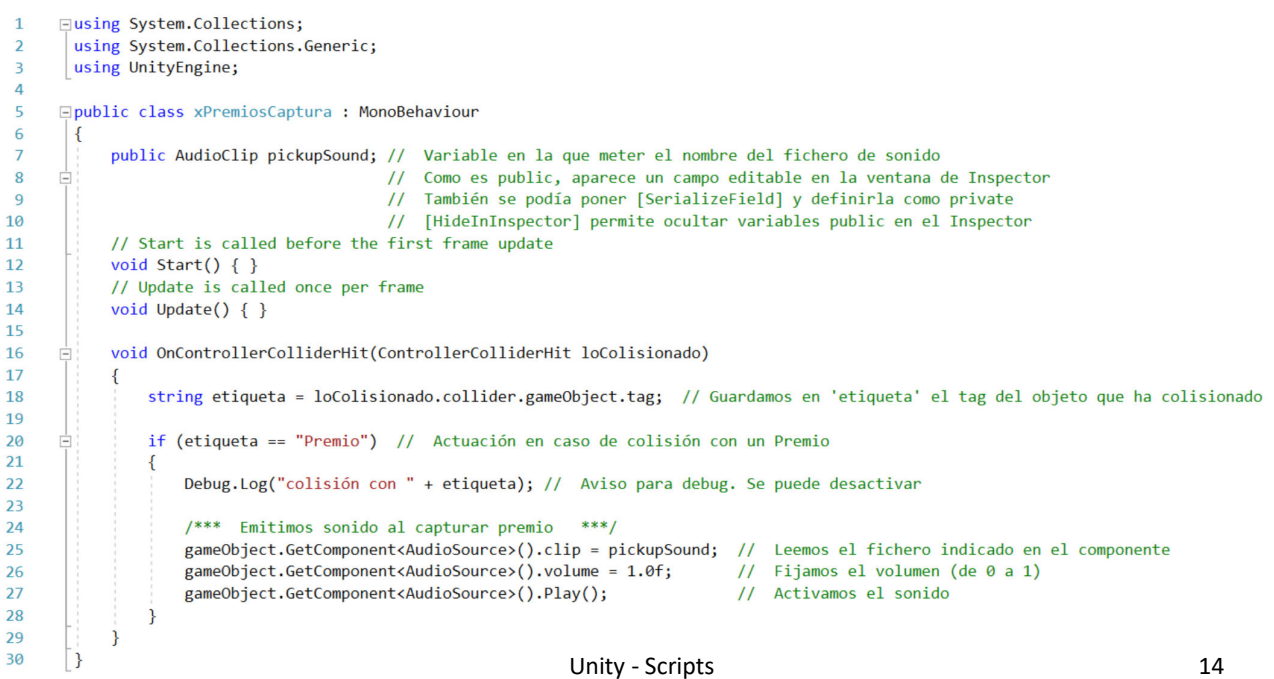

#### **Cuadro 2. Colisionador 1.3 Incrementar el marcador**

- Como marcador usamos un variable privada de tipo *int*
	- ‒ Cada vez que colisiona con un premio, se incrementa el valor de la variable
	- ‒ Creamos una variable tipo string en la que guardar el texto del mensaje

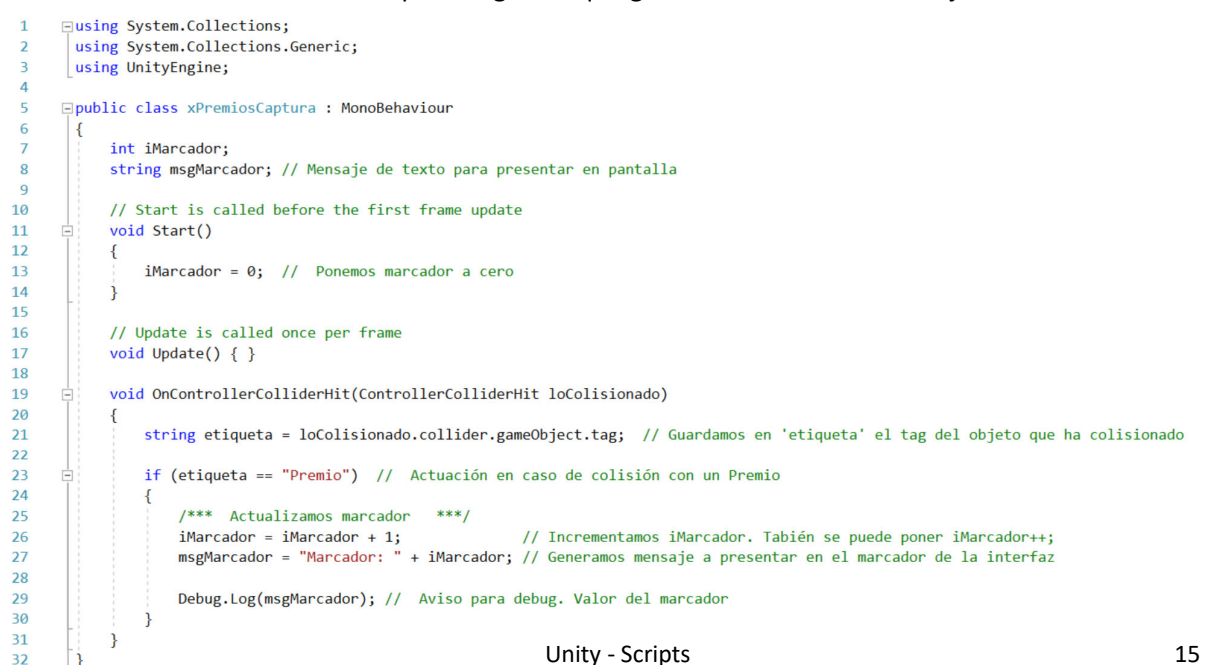

#### **Cuadro 2. Cronómetro 2.1 Control del tiempo**

- Para controlar el tiempo de juego, se utiliza *Time.deltaTime*
	- ‒ Devuelve el tiempo transcurrido desde la última *frame*

```
\overline{1}Eusing System.Collections;
         using System.Collections.Generic:
 \overline{z}using UnitvEngine:
 \overline{a}\overline{a}\overline{5}□ public class GeneralCronómetro : MonoBehaviour
 6\mathcal{L}float tiempo, tiempoAnt;
 \overline{ }\Omegaint minutos, segundos;
 \alphastring elTiempo, sSegundos;
10// Start is called before the first frame update
11
12void Start()
13¥.
                  tiempo = tiempoAnt = 0.0f;
14\overline{\phantom{a}}15
              // Update is called once per frame
1617void Update()
       Ė
18
                   tiempo = tiempo + Time.deltaTime; // Al tiempo acumulado, le sumamos el tiempo que ha pasado desde la última frame.
19
20
\overline{21}if (tiempo > (tiempoAnt + 1))
                        tiempoAnt = tiempo;<br>minutos = (int)tiempo / 60;
\overline{2}\overline{23}segundos = (int)tiempo % 60;
\overline{24}\overline{25}26
                        sSegundos = "" + segundos;
                        if (segundos < 10) { sSegundos = \theta<sup>n</sup> + segundos; }
\overline{2}28elTiempo = minutos + ":" + sSegundos;<br>Debug.Log("Tiempo: " + elTiempo);
29
30
\overline{31}J
                                                                           Unity - Scripts 16
32j
\overline{33}\vert
```
## **Cuadro 3**

#### • Directrices del cuadro 3:

- 1 Al capturar los ocho premios:
	- ‒ Se apaga la banda sonora
	- ‒ Se cambia el personaje a tercera persona
	- ‒ Se posiciona el personaje delante de las cajas de las opciones
	- ‒ Las cajas suben de forma asimétrica emitiendo un sonido
	- ‒ Desaparece el marcador y aparece el mensaje "*Salta sobre tu nivel*"

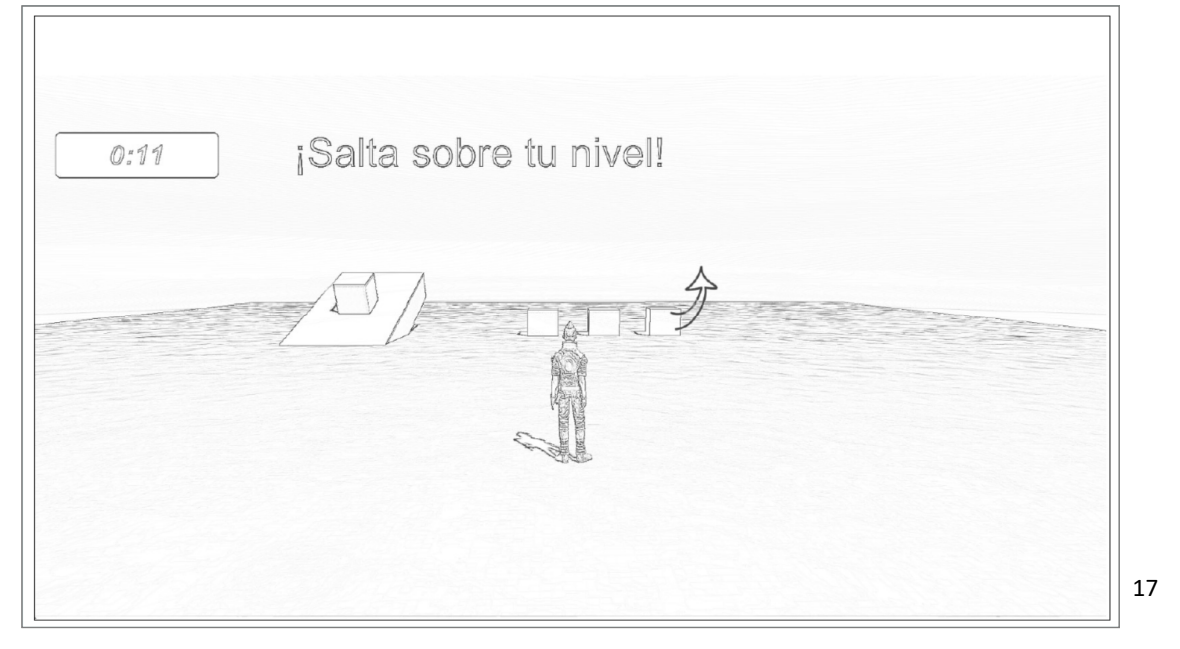

### **Cuadro 3. Acciones desde el controlador 1.1 Acciones al capturar los 8 premios**

• Al capturar el último (octavo) premio, se realizan las siguientes acciones desde el script del controlador:

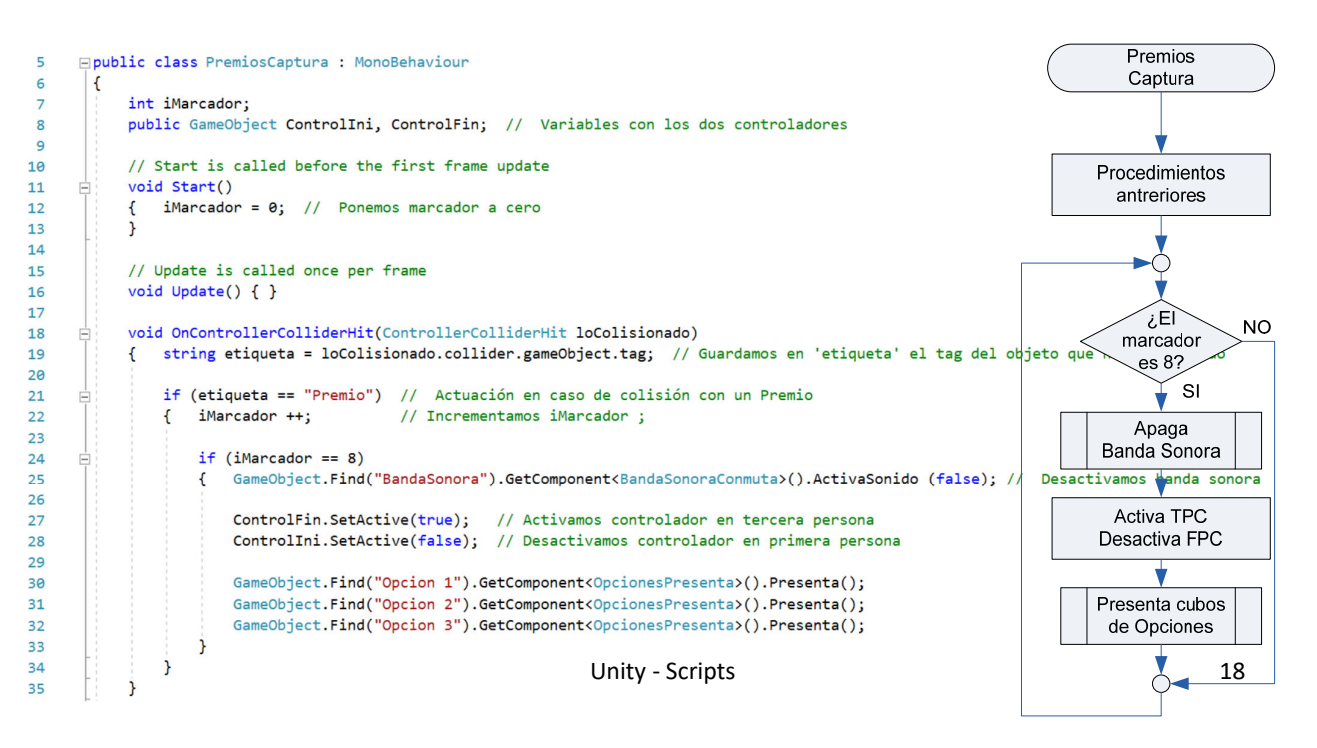

### **Cuadro 3. Acciones desde el controlador 1.2 Tratar conjuntos de** *Game Objects*

- Vamos a ver como tratar un conjunto (matriz) de *Game Objects*.
	- ‒ Para *acortar* el proceso de captura de premios durante los vídeos, voy a reducir el número de premios a capturar a 2 de los 8, eliminando de forma automática los 6 restantes
	- ‒ Vamos a capturar todos los premios (con *TAG* = "Premio") en una matriz
	- ‒ Vamos a recorrer la matriz eliminando uno a uno los *Game Objects*

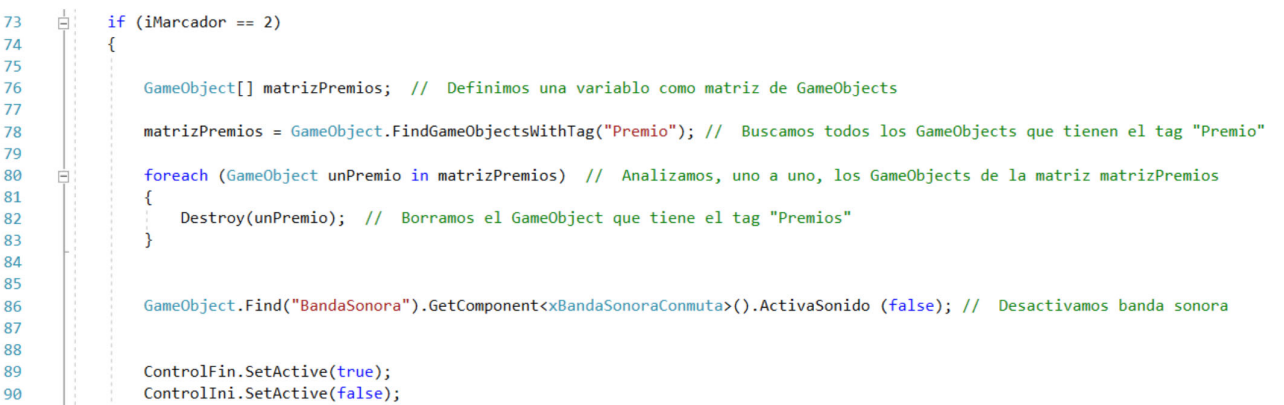

Unity - Scripts 19

#### **Cuadro 3. Acciones en las Opciones 2 Presentar opciones**

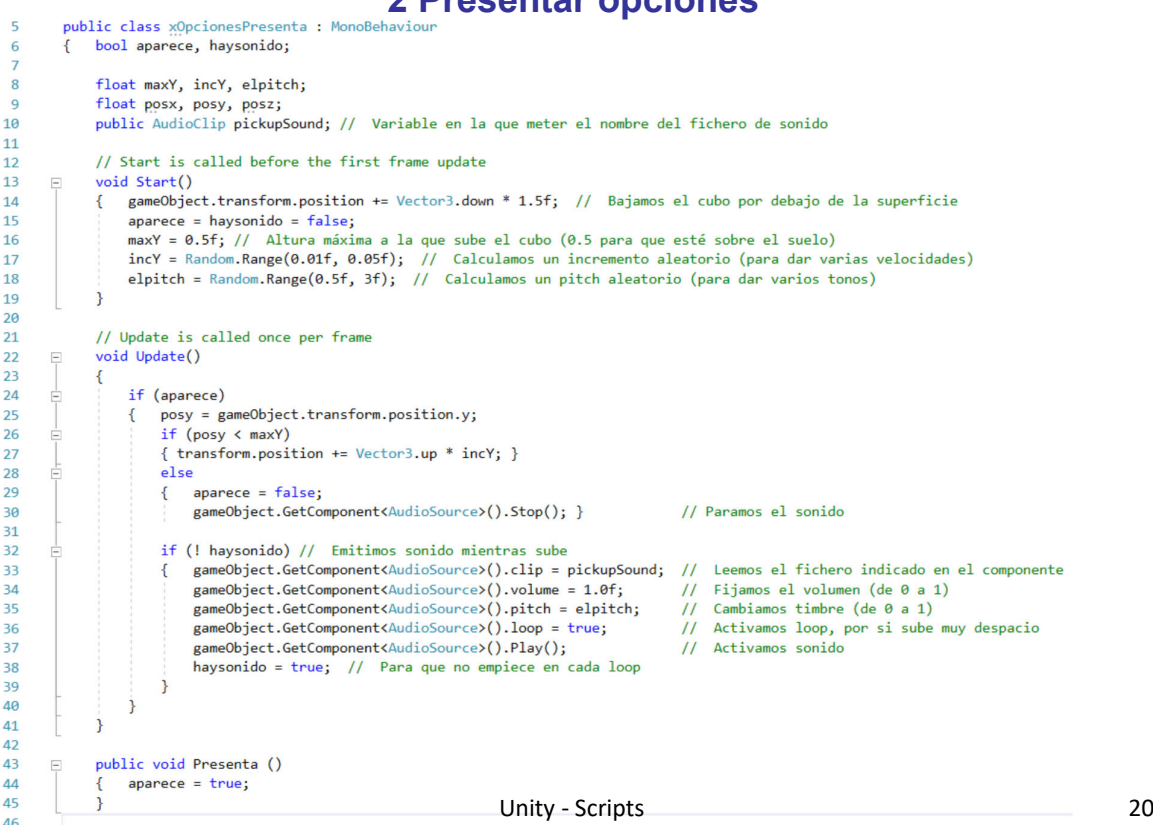

## **Cuadro 4**

#### • Directrices del cuadro 4:

- 1 El personaje se desplaza por la escena
- 2 Debe saltar sobre los cubos de las opciones para cambiar de escena ‒ En el cubo verde debe saltar dos veces para cambiar de escena

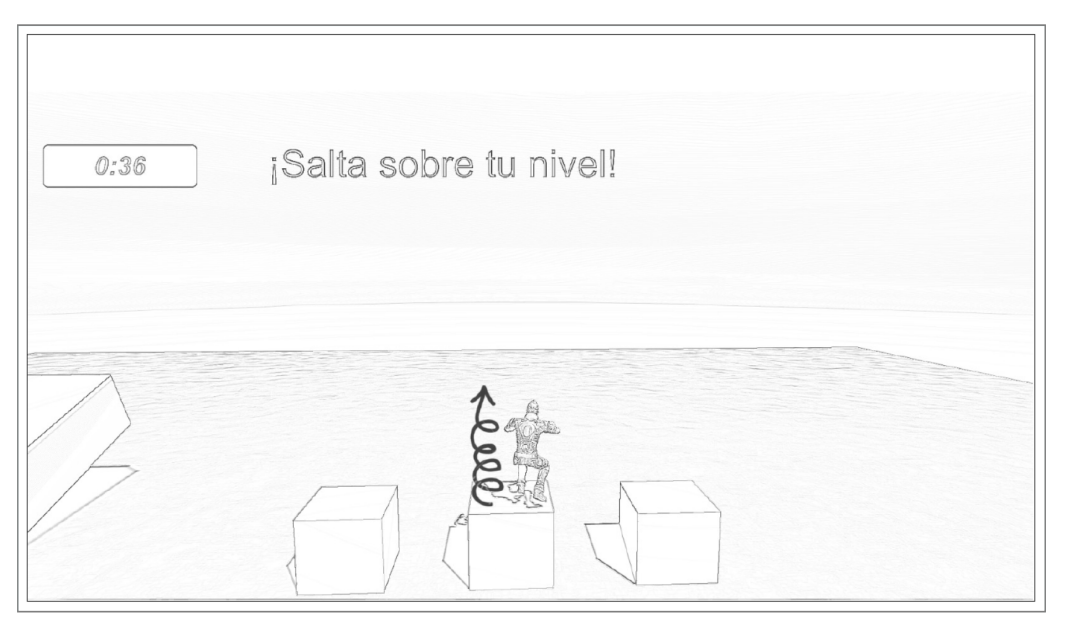

Unity ‐ Scripts

21

## **Cuadro 4. Detectar presencia 1.1 Definir** *Collider*

- Para detectar que el jugador ha saltado sobre uno de los cubos de opciones, hay que definir una superficie que detecte su presencia
- a) Editamos el prefab de las opciones
- b) Creamos un empty Game Object
- c) Lo posicionamos en la parte superior del cubo
- d) Añadimos componente *Box Collider*
- e) Definimos la superficie del *collider* un poco más pequeña que el cubo
	- ‒ Si no, se activaría al tocar lateralmente
- f) Activar el control *Is Trigger*

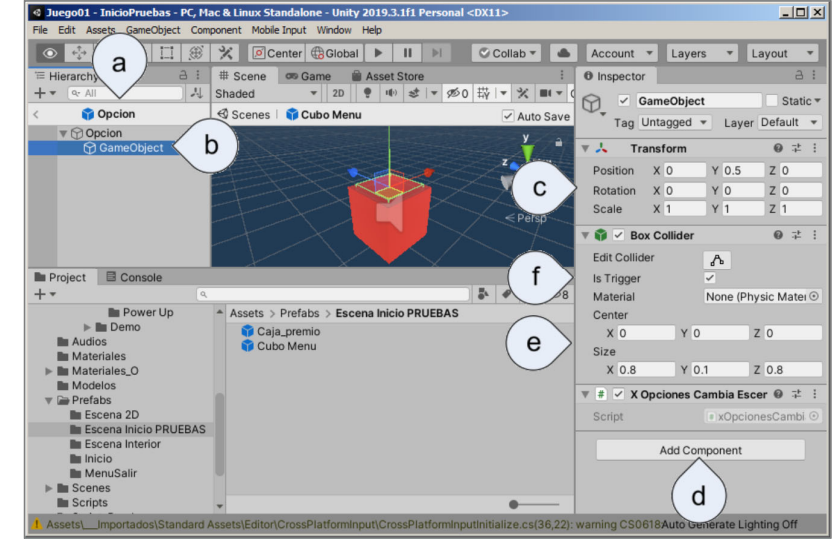

# **Cuadro 4. Cambio de escena**

**1.2 Script para cambiar de escena**

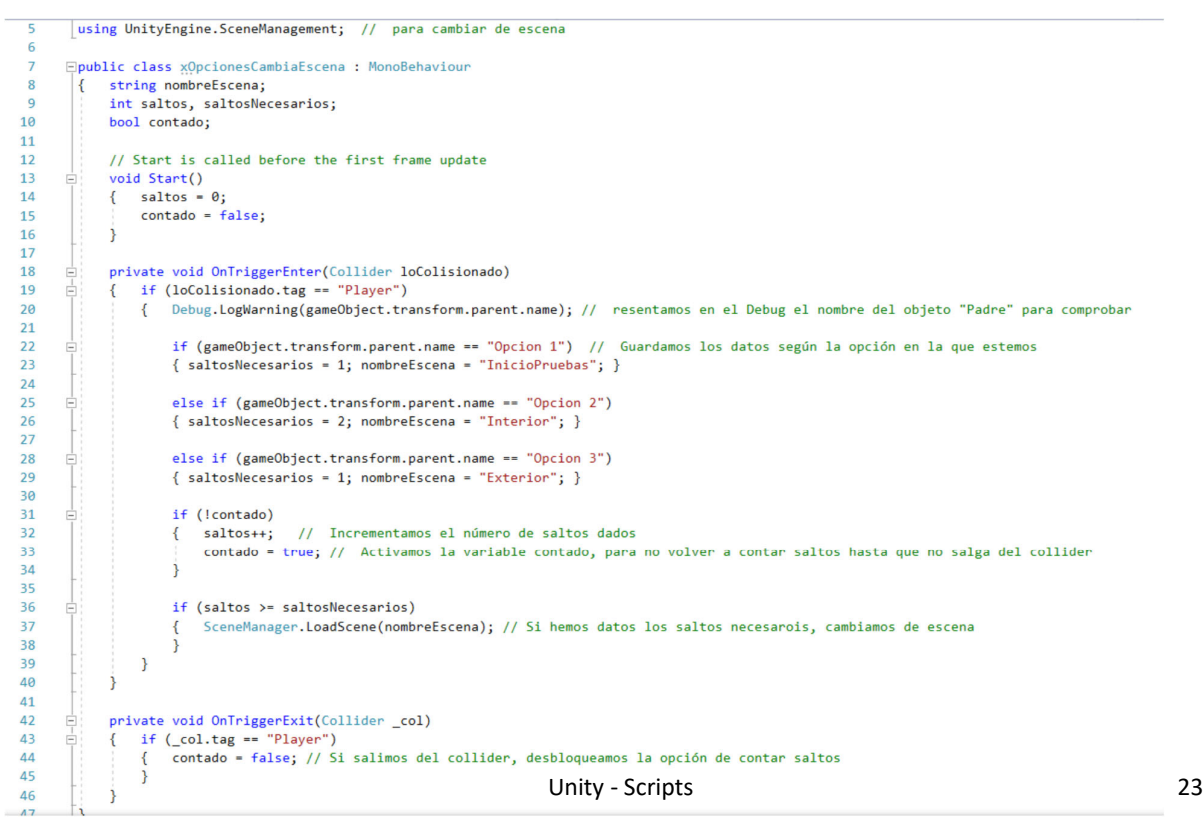

#### **Cuadro 4. Build Settings** File Edit Assets GameObject **1.3 Definir las escenas que forman la aplicación** New Scene<br>Open Scene  $Ctr1 + N$ <br> $Ctr1 + O$  $Ctr1 + S$ Saw • Es necesario definir la lista de escenas que van a formar parte de Save As Ctrl+Shift+S New Project. nuestra aplicación: Open Project. Save Project

- a) Menu *File* → *Build Settings*.
- b) La ventana permite definir los parámetros de la aplicación a generar (Build)
- c) Seleccionamos por orden las escenas del proyecto
- d) Arrastramos las escenas a la ventana de *Build Settings*
	- ‒ Se pueden desplazar para cambiar el orden
	- ‒ Con el menú contextual se pueden eliminar, añadir…
- e) La ventana se cierra sin la necesidad de generar (Build)

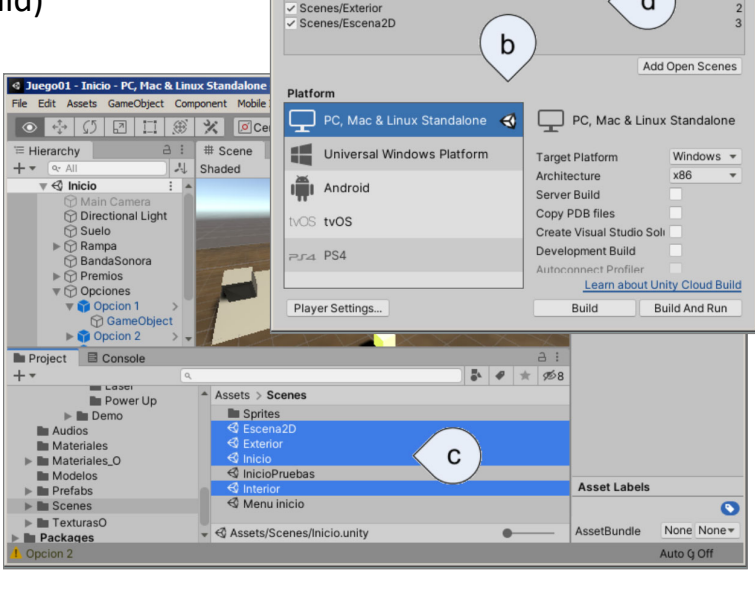

uild Setti Scenes In Build Scenes/Interio  $\mathsf{a}$ 

Ctrl

 $\mathsf{d}$ 

**Build Settings** 

 $Ext$